## Instructions for loading the tour into Matrix MLS

"My Matrix", "My Listings", choose Listing

On Listing Screen - click "Edit" (at the bottom)

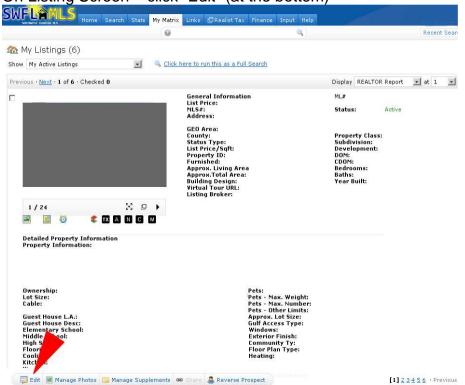

Next Screen – click "Residential Listing Input" for Virtual Tour (or Mange Photos to add Photos)

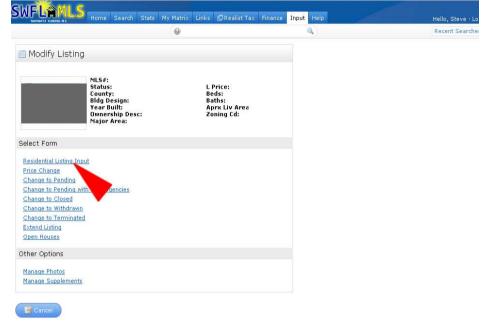

On the next screen add Virtual Tour Link ... (starting with http://.....) When finished click "Submit Listing" ( at the bottom )

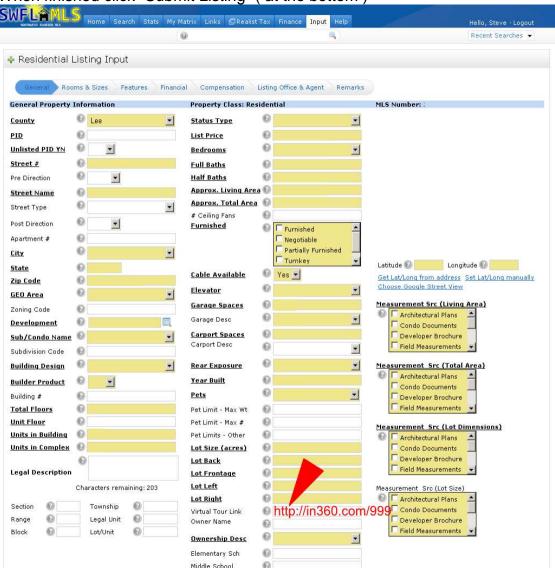